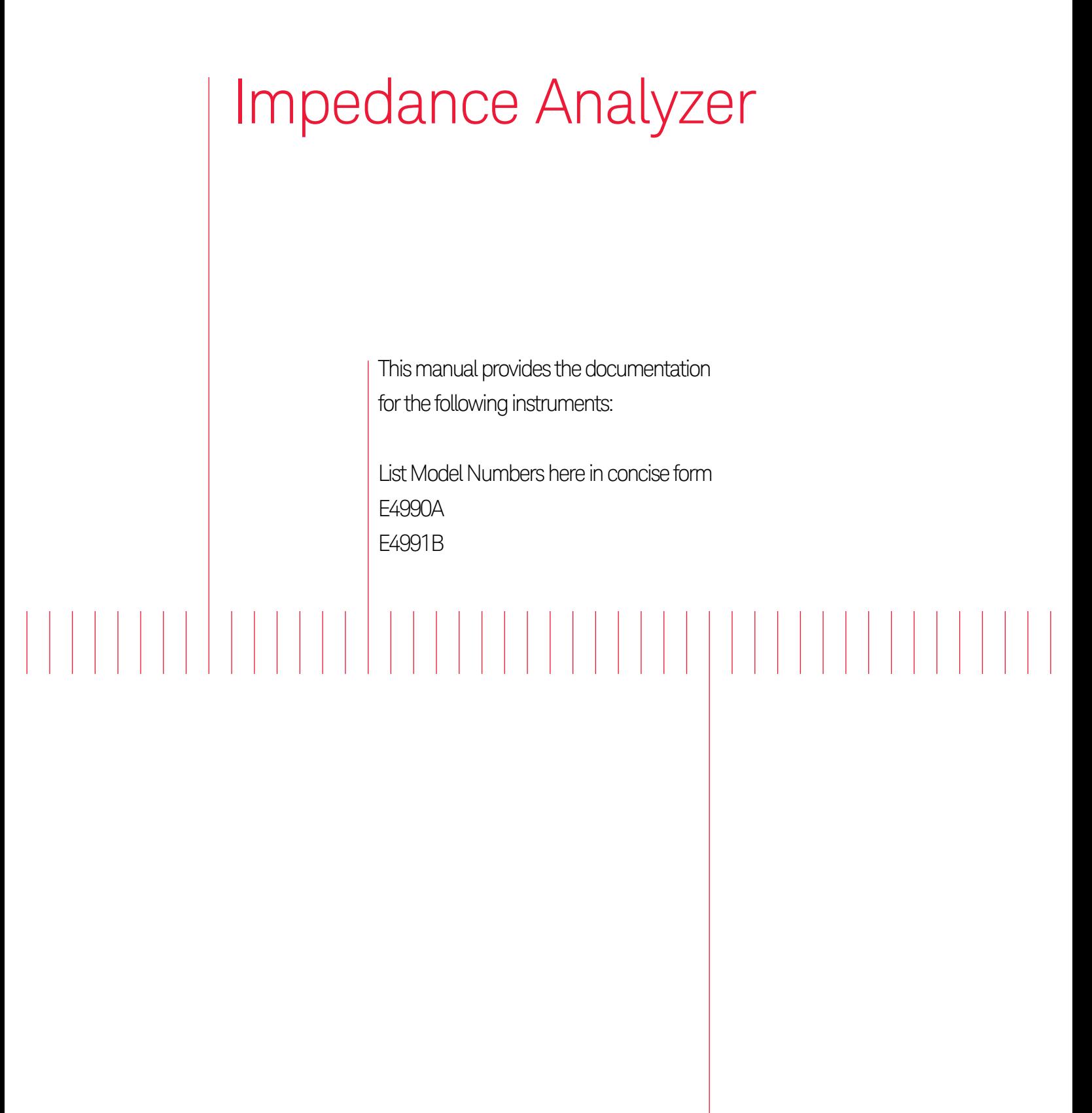

Security Feature

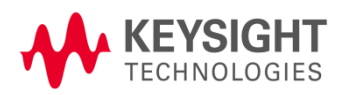

# **Table of Contents**

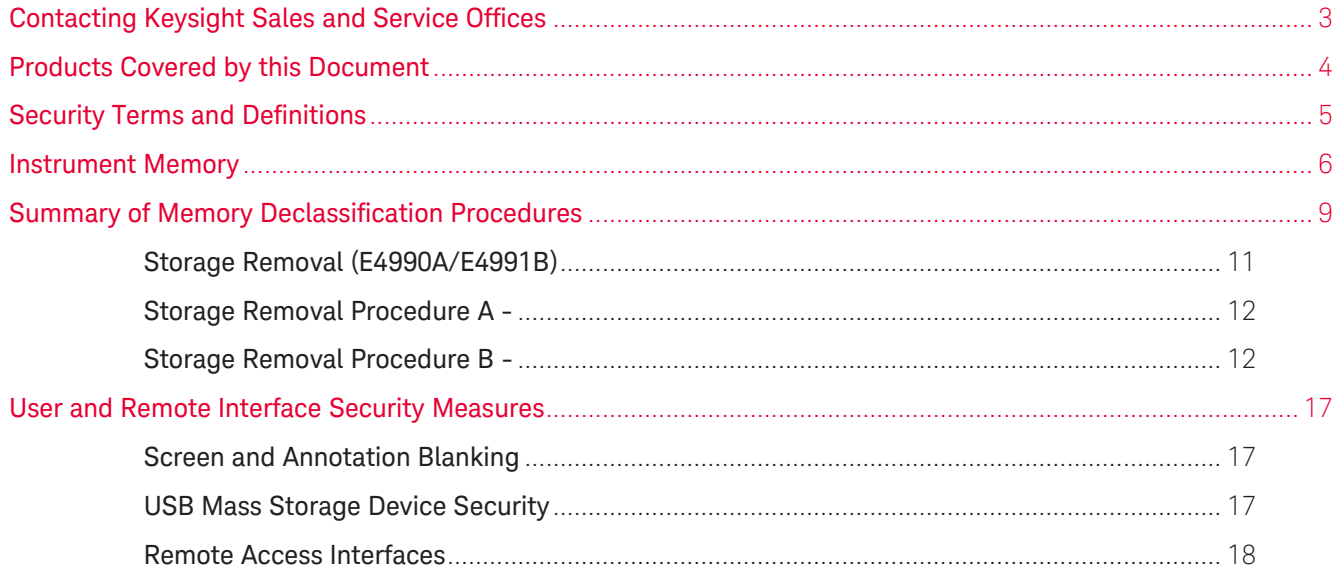

# <span id="page-2-0"></span>Contacting Keysight Sales and Service Offices

Assistance with test and measurement needs, and information on finding a local Keysight office, is available on the Internet at:

#### <http://www.keysight.com/find/assist>

If you do not have access to the Internet, please contact your field engineer.

In any correspondence or telephone conversation, refer to the instrument by its model number **NOTE** and full serial number. With this information, the Keysight representative can determine whether your unit is still within its warranty period.

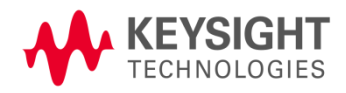

## <span id="page-3-0"></span>Products Covered by this Document

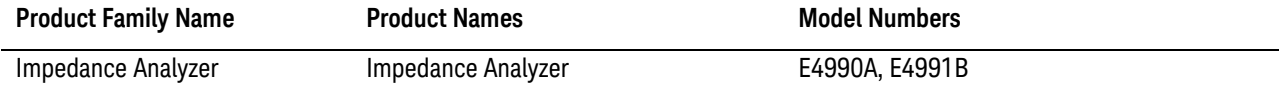

This document describes instrument security features and the steps to declassify an instrument through memory clearing, sanitization or removal.

For additional information, go to:

#### <http://www.keysight.com/find/security>

Be sure that all information stored by the user in the instrument that needs to be saved is **NOTE** properly backed up before attempting to clear any of the instrument memory. Keysight Technologies cannot be held responsible for any lost files or data resulting from the clearing of memory. Be sure to read this document entirely before proceeding with any file deletion or memory clearing.

*This document contains sample information to indicate the content and style of typical sections in a Security Document. The details may or may not apply to specific instruments, so check and edit all information as appropriate.*

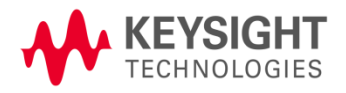

# <span id="page-4-0"></span>Security Terms and Definitions

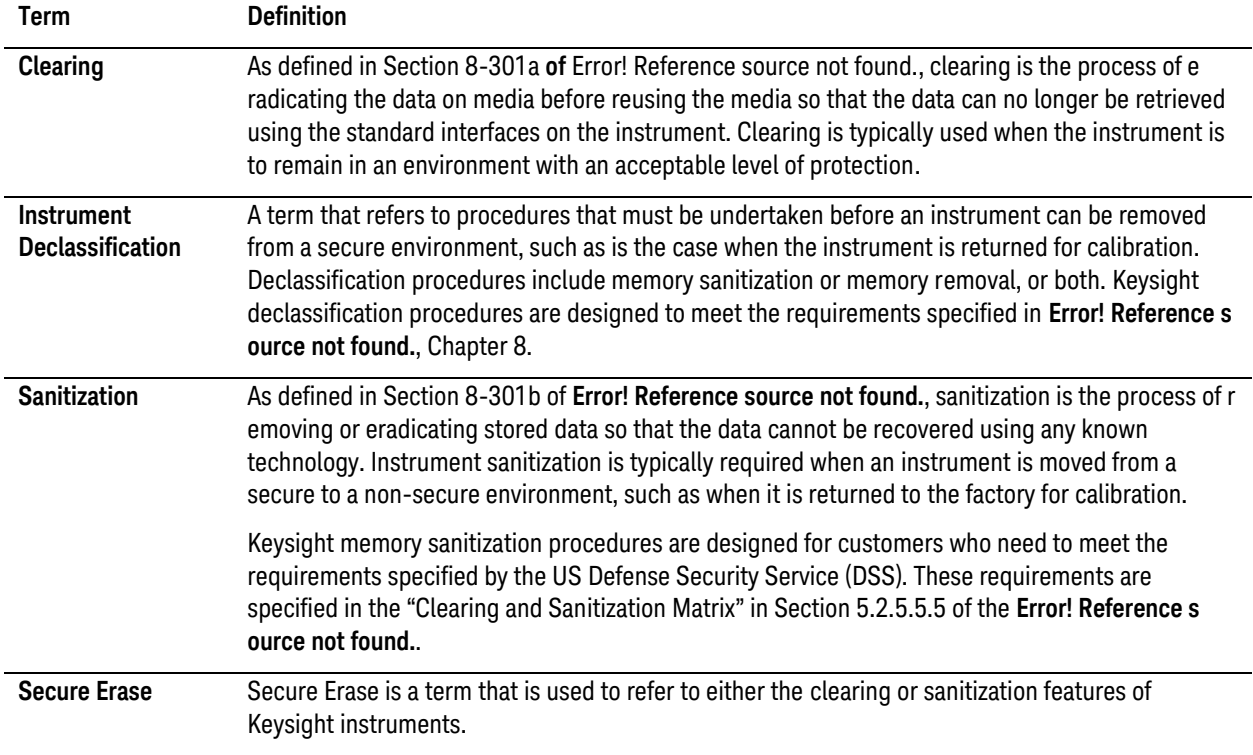

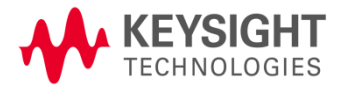

# <span id="page-5-0"></span>Instrument Memory

This section contains information on the types of memory available in your instrument. It explains the size of memory, how it is used, its location, volatility, and the sanitization procedure.

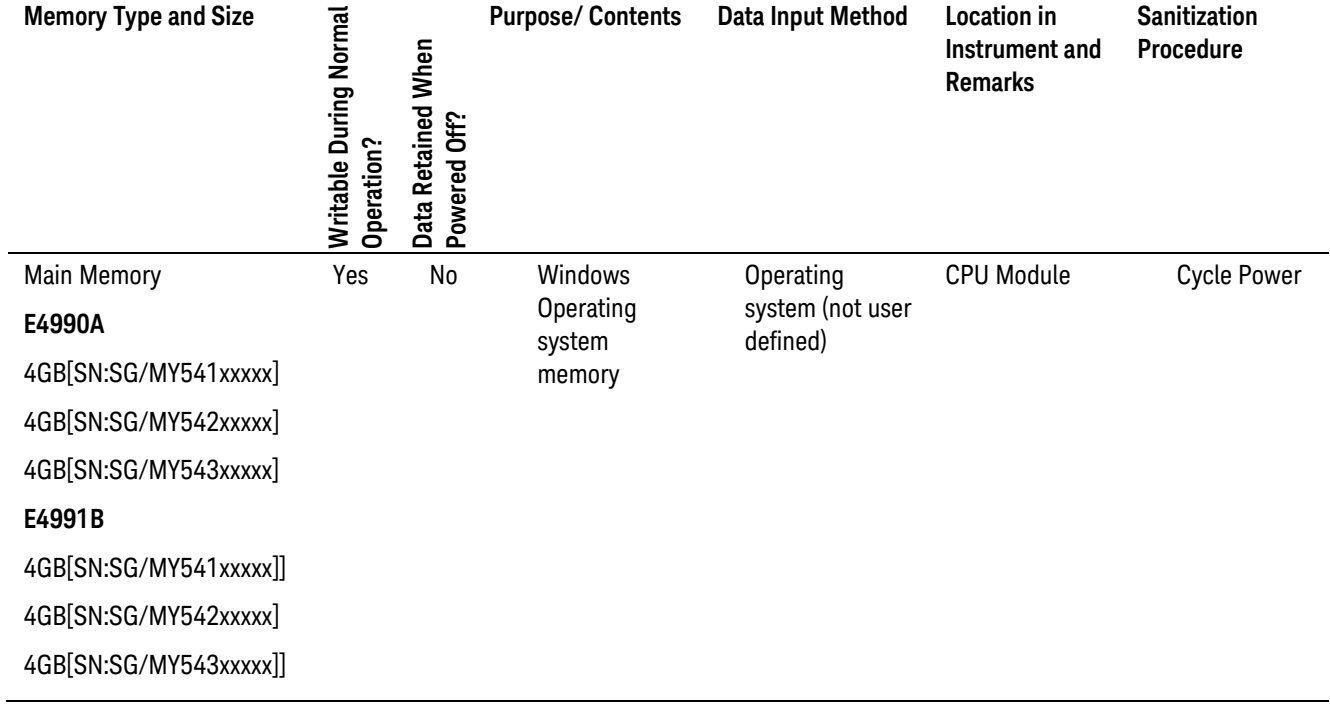

#### *Table 1: Summary of instrument memory*

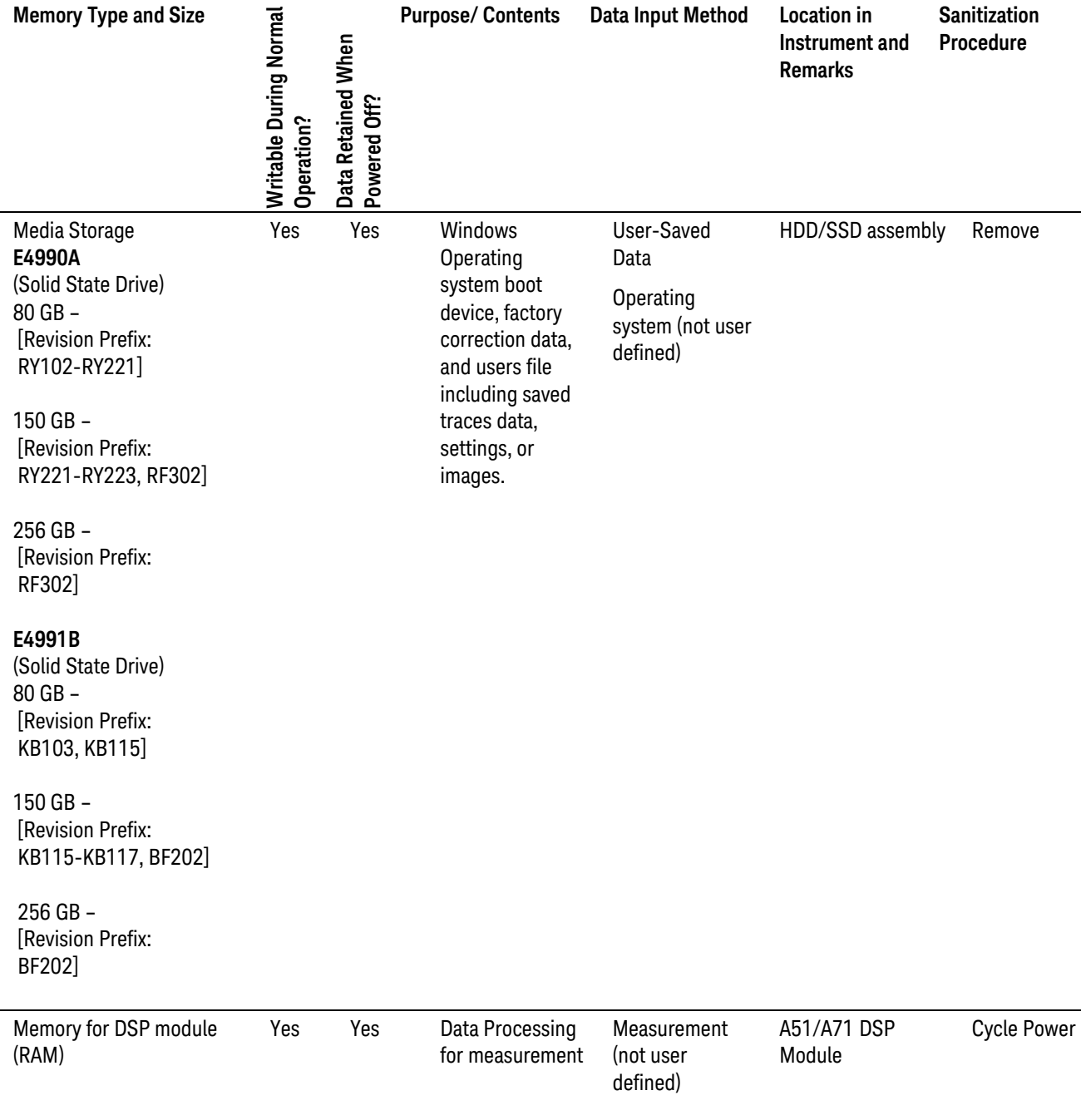

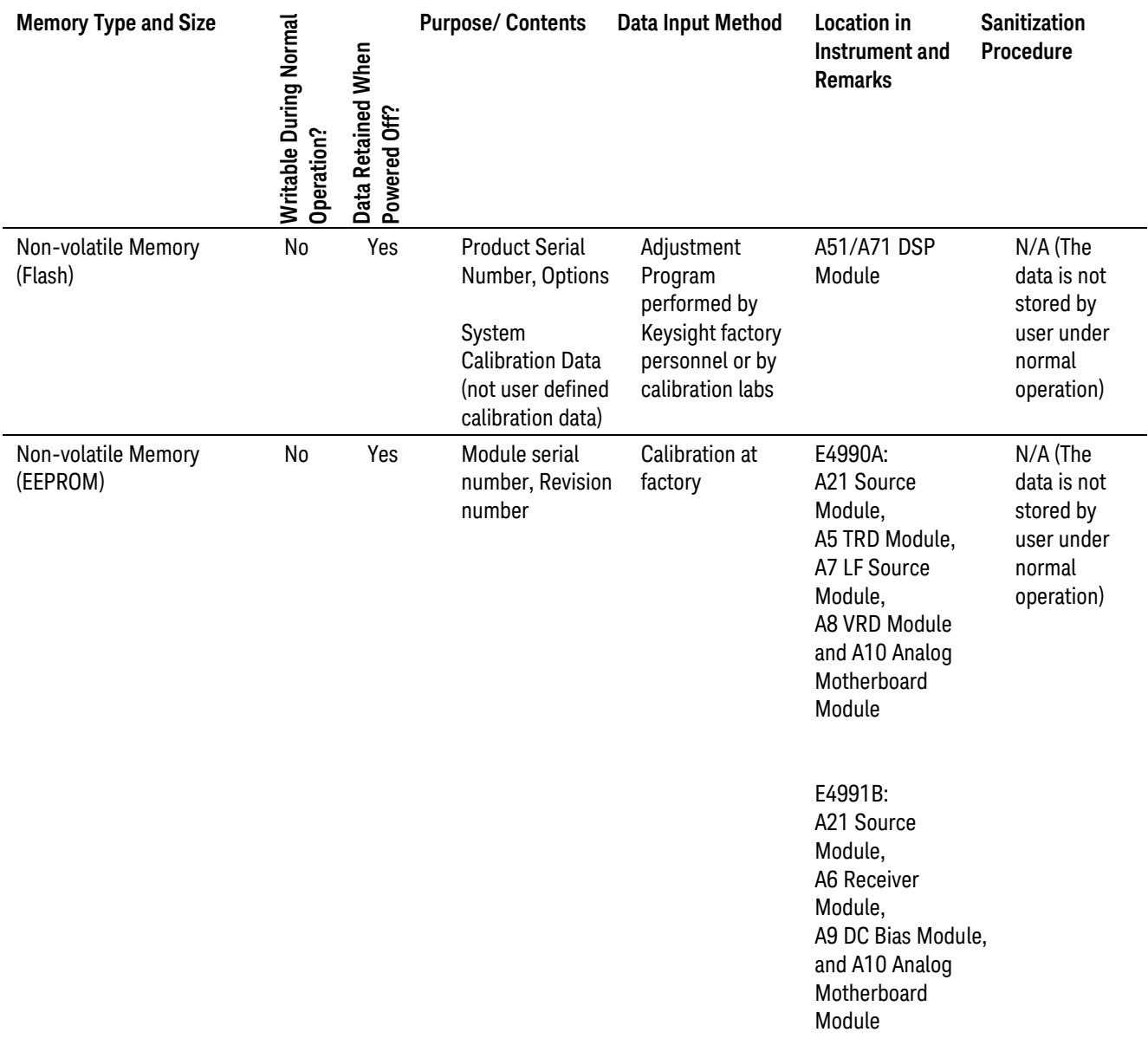

*Notes*

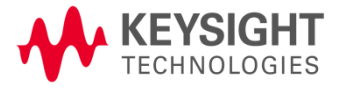

### <span id="page-8-0"></span>Summary of Memory Declassification Procedures

This section explains how to clear, sanitize, and remove memory from your instrument, for all classes of memory that are writeable during normal operation.

#### **IMPORTANT**

Before beginning clearing or sanitization, be sure to write down and save the instrument's Option and License Key information. The "**Error! Reference source not found.**" procedure e rases the option and license key information and this information is essential for successful restoration of the instrument's operating system.

#### **NOTE**

Read this entire document before using any sanitization procedure. Failure to do so may necessitate returning the instrument to an Authorized Keysight Service Center for firmware downloads and recalibration.

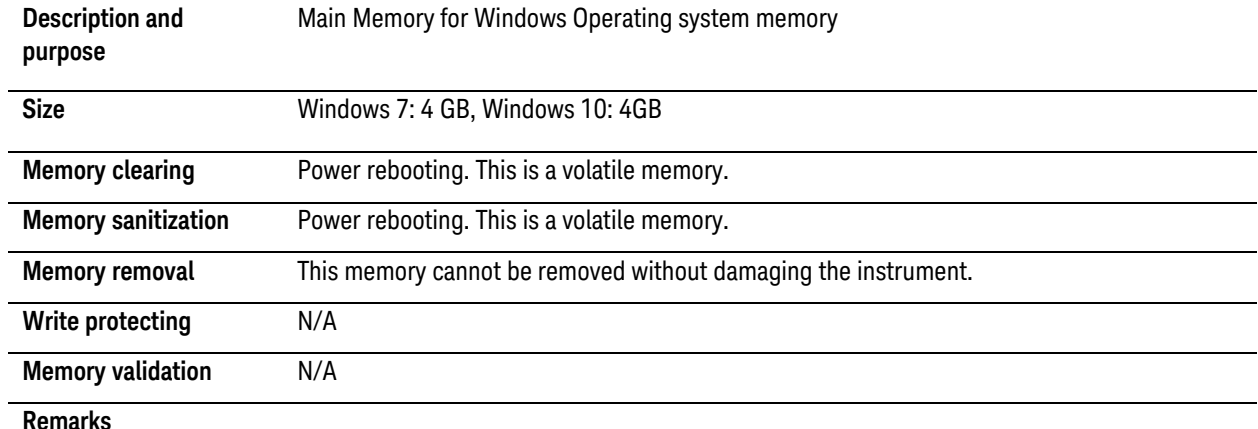

#### *Table 2: Main Memory*

#### *Table 3: Media Storage*

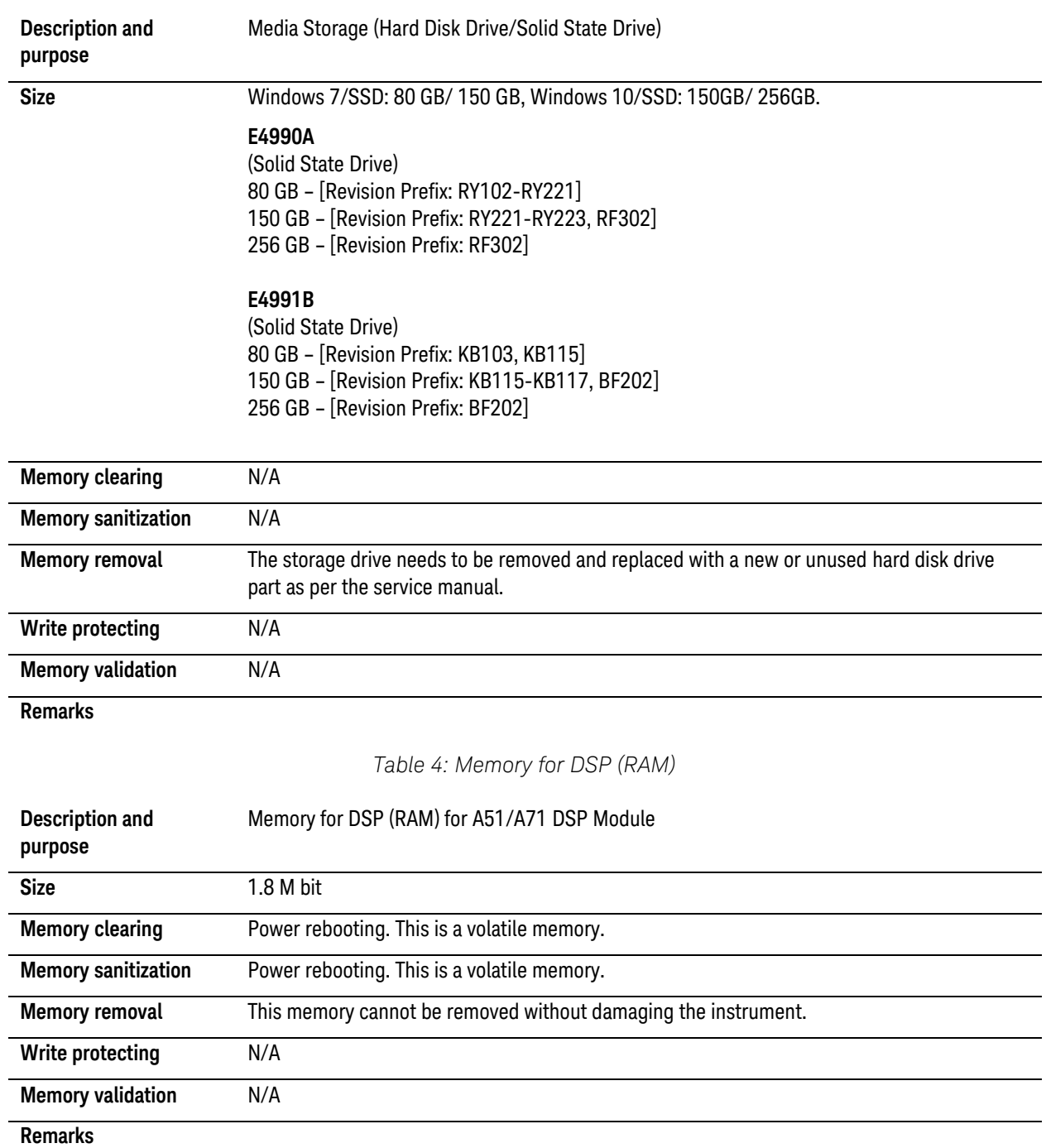

*Table 5: Non-volatile Memory (Flash)*

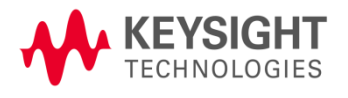

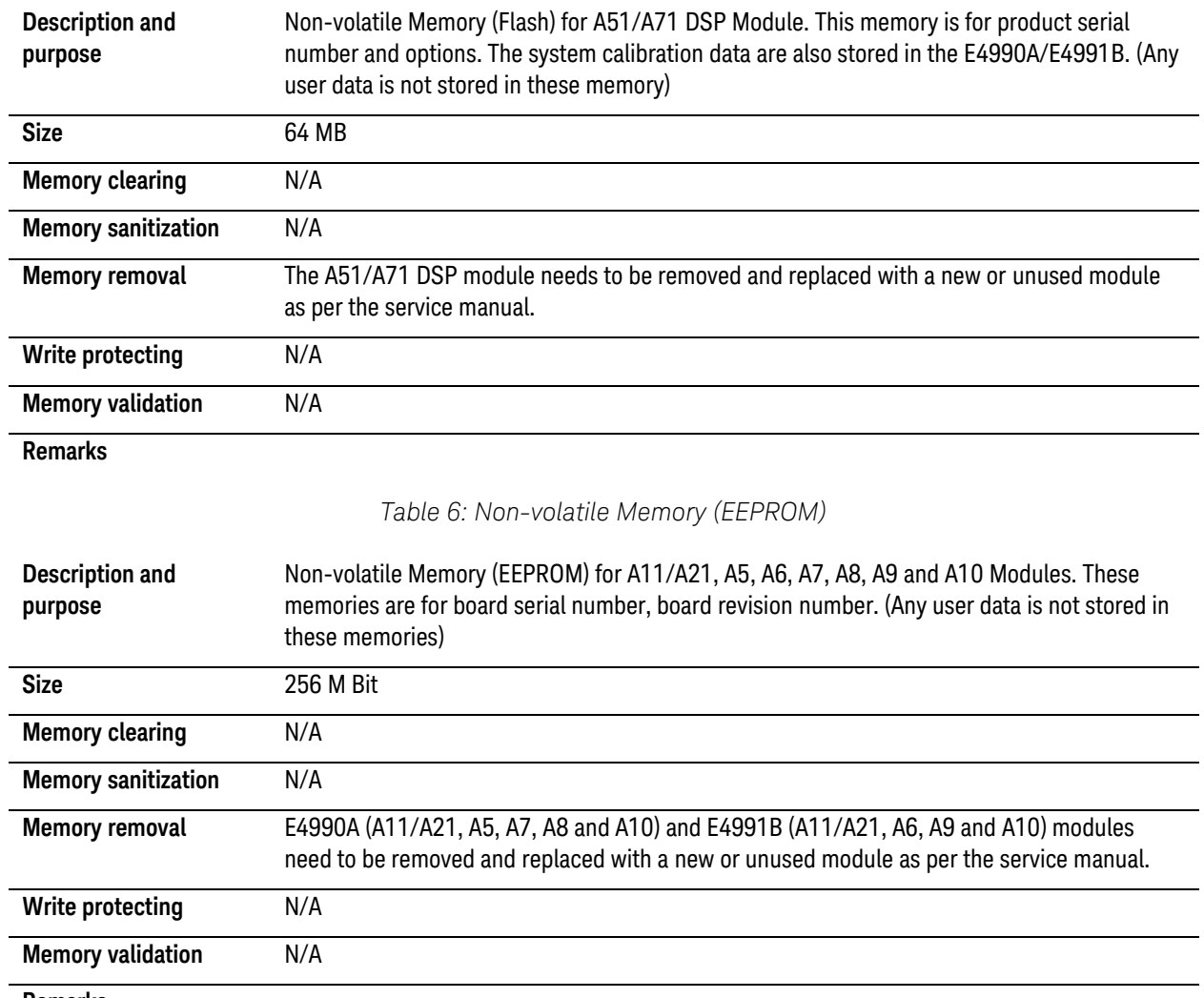

**Remarks**

### <span id="page-10-0"></span>Storage Removal (E4990A/E4991B)

Because it is virtually impossible to completely and selectively erase all user data on a hard drive without also destroying the operating system, the best method for maintaining security when the E4990A/E4991B must be removed from a secure area is to replace the storage with a "nonsecure" hard drive, i.e. a drive that has never had any sensitive data placed on it. This allows the E4990A/E4991B to still function properly in non-secured areas or for use when servicing. The E4990A and E4991B have a removable storage on the rear panel. Keysight has a preconfigured storage available for the E4990A/E4991B that must be purchased for this security method to work. A spare disk is available as below.

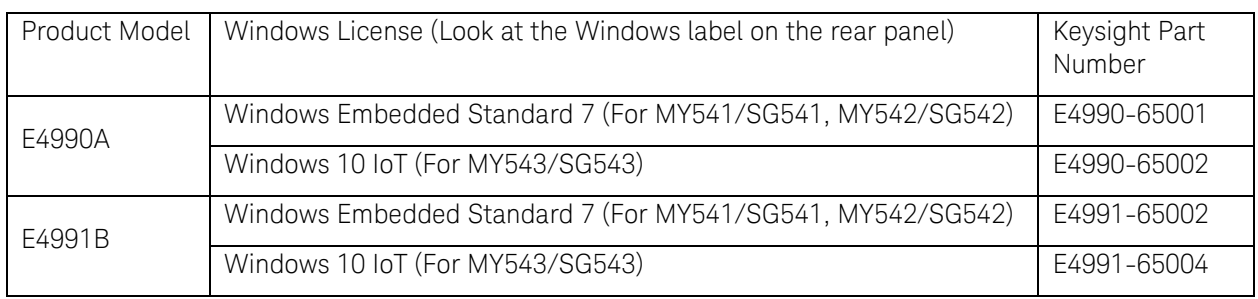

### Hard disk removal procedure:

Two main variants of removable storage with distinct differences according to the listed serial prefix. The serial prefix identification is no longer applicable to the instrument(s) with digital hardware/ OS upgrades applied. Refer to the physical appearance in identifying the storage removal procedure.

These steps should be followed to maintain security:

#### <span id="page-11-0"></span>[Storage Removal Procedure A](#page-12-0) -

E4990A – Serial Prefix MY542 or SG542 and below E4991B – Serial Prefix MY542 or SG542 and below

#### <span id="page-11-1"></span>[Storage Removal Procedure B](#page-13-0) -

E4990A – Serial Prefix MY543 or SG543 and above E4991B – Serial Prefix MY543 or SG543 and above

### <span id="page-12-0"></span>Storage Removal Procedure A

1. Clearly mark the spare hard drive as "Unsecured!"

2. If there is the file named \*.lic under E:\License directory, copy it into your USB memory. This file contains software option information.

3. Remove the two screws on the rear panel. Remove the case with the hard drive and put it on the top panel. (It is recommended to place a cushion on the top panel to put the hard drive.

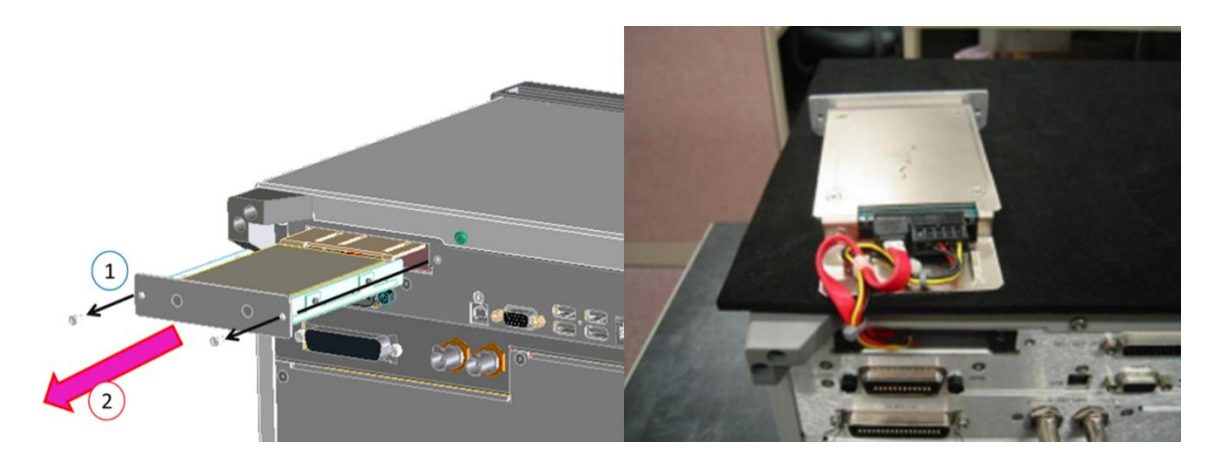

4. Disconnect both connectors from the HDD/SSD by pushing the latches, and then remove the four screws holding the hard drive to the case.

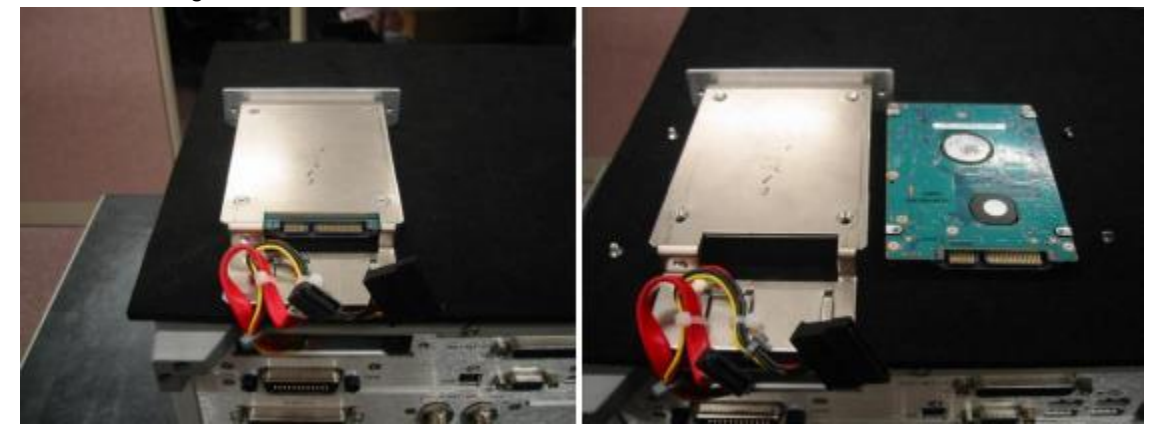

5. Replace the original "Secured" hard drive with the spare "Unsecured" hard drive.

6. Connect an external keyboard and mouse to the connectors on the E4990A/E4991B. Turn on the E4990A/E4991B.

7. Press [Macro Setup] and a dialog box will appear.

8. Select Edit… on the right panel of the dialog box. After that, key-in the Macro Title:

RestoreSysCorFile. (Title can be changed to other)

9. Select Browse... and open the following directory E4990A (D:\Agilent\Service) and E4991B

(D:\Instrument\Service) folder to load the following file RestoreSysCorFile.vbs. Press Open once the file is selected. (Note: Make sure the file type is changed to .vbs or All Files)

10. Press [Macro Menu]. Click on the RestoreSysCorFile. (or the new title that has been changed).

11. The RestoreSysCorFile dialog box will appear. Click OK.

12. Place the gen.lic files into the E:\License directory. Manually create the License directory if the directory does not exist.

The E4990A/E4991B can now be used elsewhere or sent for servicing without fear of leaking any sensitive information.

### <span id="page-13-0"></span>Storage Removal Procedure B

1. Loosen the 4 screws and remove the cover.

2. Loosen the 4 screws that hold bracket of the HDD/SSD. (Keep the screws for reassembly)

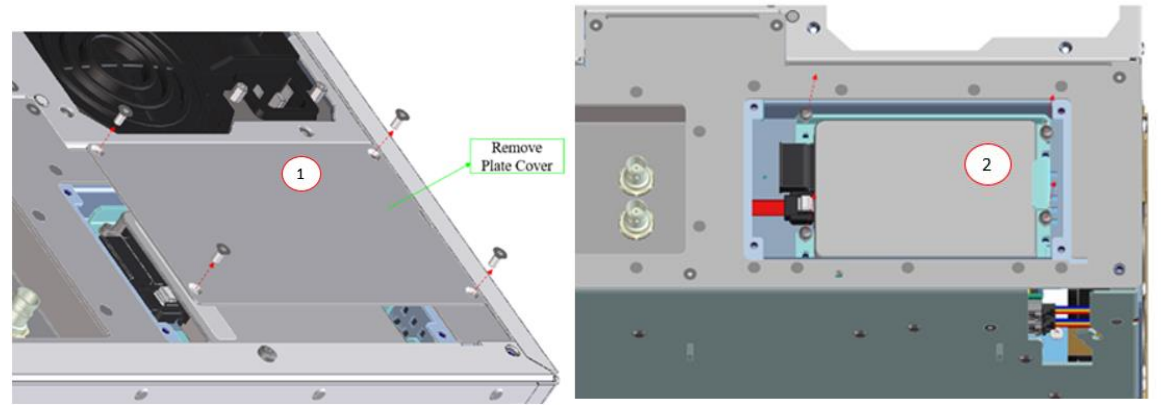

- 3. Disconnect the cable
- 4. Push the latch and disconnect the red cable
- 5. Remove the HDD/SSD from the instrument
- 6. Loosen the 4 screws (Keep the screws for re-assembly)
- 7. Replace the original "Secured" hard drive with the spare "Unsecured" hard drive.

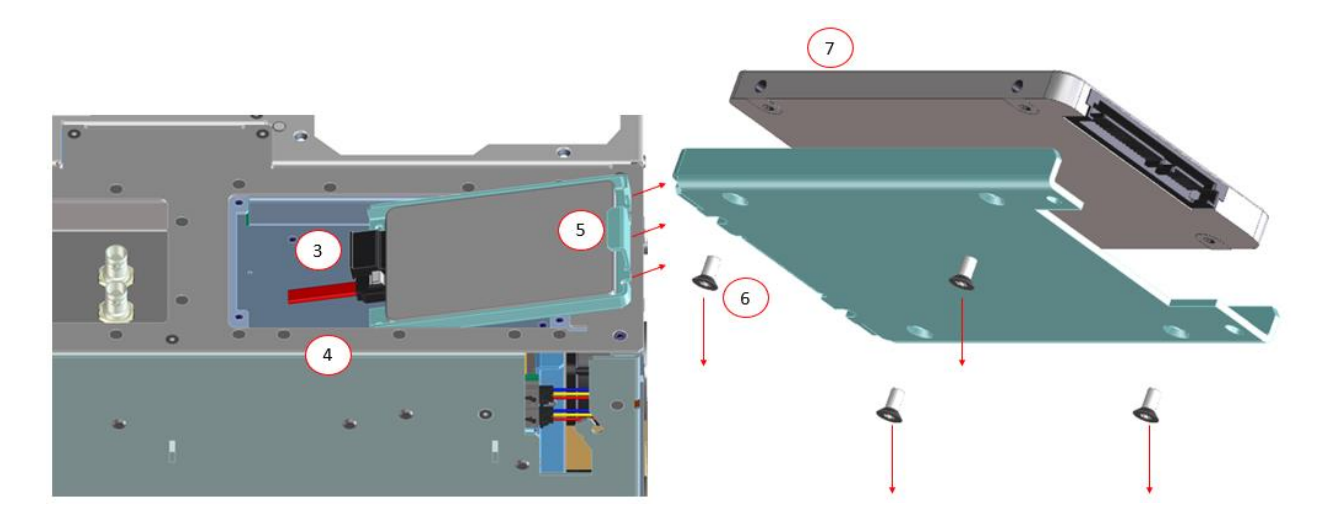

8. Connect an external keyboard and mouse to the connectors on the E4990A/E4991B. Turn on the E4990A/E4991B.

9. Press [Macro Setup] and a dialog box will appear.

10. Select Edit... on the right panel of the dialog box. After that, key-in the Macro Title: RestoreSysCorFile. (Title can be changed to other)

11. Select Browse... and open the following directory E4990A (D:\Agilent\Service) and E4991B

(D:\Instrument\Service) folder to load the following file RestoreSysCorFile.vbs. Press Open once the file is selected. (Note: Make sure the file type is changed to .vbs or All Files)

12. Press [Macro Menu]. Click on the RestoreSysCorFile. (or the new title that has been changed).

13. The RestoreSysCorFile dialog box will appear. Click OK.

14. Place the gen.lic files into the E:\License directory. Manually create the License directory if the directory does not exist.

The E4990A/E4991B can now be used elsewhere or sent for servicing without fear of leaking any sensitive information.

#### Storage disk re-installation procedure:

Once the E4990A/E4991B is returned to the secured area, follow the steps listed below. Any servicing of the E4990A/E4991B may include the regeneration of correction constants.

1. Remove the spare "Unsecured" hard drive and replace with the original "Secured" hard drive.

2. Connect the external keyboard and mouse to the connectors on the E4990A/E4991B. Turn on the E4990A/E4991B.

3. Press [Macro Setup] and a dialog box will appear.

4. Select Edit... on the right panel of the dialog box. After that, key-in the Macro Title:

RestoreSysCorFile. (Title can be changed to other)

5. Select Browse… and open the following directory for E4990A (D:\Agilent\Service) and E4991B (D:\Instrument\Service) folder to load the following file RestoreSysCorFile.vbs. Press Open once the file is selected. (Note: Make sure the file type is changed to .vbs or All Files)

6. Press [Macro Menu]. Click on the RestoreSysCorFile. (or the new title that has been changed). 7. The RestoreSysCorFile dialog box will appear. Click OK.

8. Place the gen.lic files into the E:\License directory. Manually create the License directory if the directory does not exist.

Note: If your secured hard disk does not contain the "RestoreSysCorFile.vbs" program, copy the program from the unsecured hard disk.

# <span id="page-16-0"></span>User and Remote Interface Security Measures

### <span id="page-16-1"></span>Screen and Annotation Blanking

The frequency-blanking feature is available. This function provides three security levels: "OF" during normal operation;

"Low" deletes frequency information from the display but can be turned "OFF" by front panel operation;

and

"High" deletes frequency information from the display and cannot be turned "OFF" except rebooting.

The operator can perform the following keystrokes to control this frequency-blanking feature, [System] > Service Menu > Security Level > None | Low | High,

or set the levels by the following SCPI command:

#### :SYSTem:SECurity:LEVel {NONE|LOW|HIGH}

Note:

Any SCPI/COM commands that read the frequency data are not influenced by this function. All commands can read frequency data regardless of the security level.

### <span id="page-16-2"></span>USB Mass Storage Device Security

Refer to the following site: E4990A:

http://ena.support.keysight.com/e4990a/manuals/webhelp/eng/index.htm#using\_windows/enabl ingdisabling\_usb\_storage.htm

E4991B:

http://ena.support.keysight.com/e4991b/manuals/webhelp/eng/using\_windows/enablingdisablin g\_usb\_storage.htm

### <span id="page-17-0"></span>Remote Access Interfaces

The user is responsible for providing security for the I/O ports for remote access by controlling physical access to the I/O ports. The I/O ports must be controlled because they provide access to all user settings, user states and the display image.

The I/O ports include USB, GPIB and LAN.

The LAN port provides the following services, which can be selectively disabled:

a) http

b) ftp

c) sockets

d) telnet

There is also a 'ping' service, which presently cannot be selectively disabled. The concern might be that it is possible to discover IP addresses of connected instruments to query their setups over the net or break into the code.

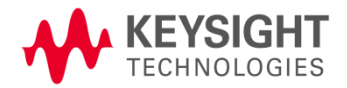